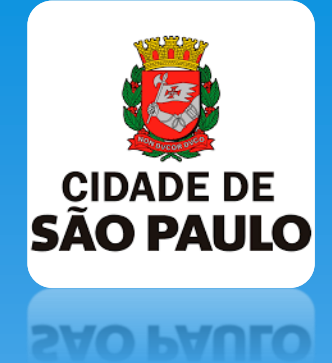

# **ABERTURA DE PROCESSO SEI**

**BAIXA DE BENS PATRIMONIAIS**

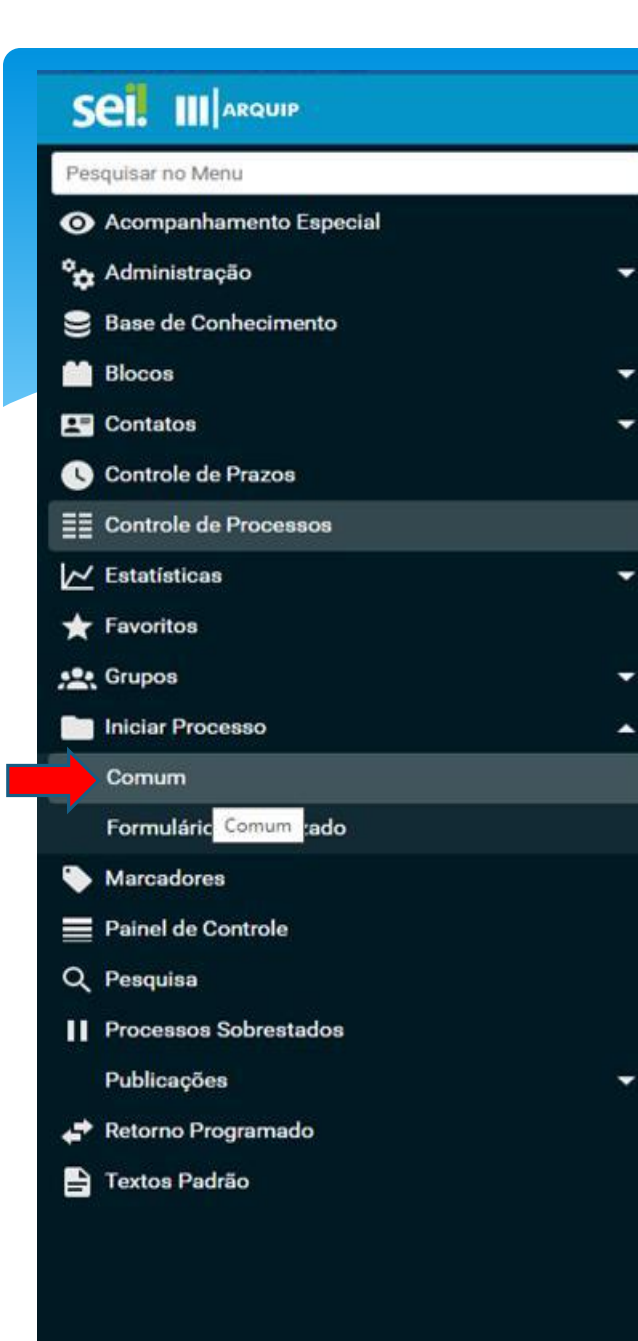

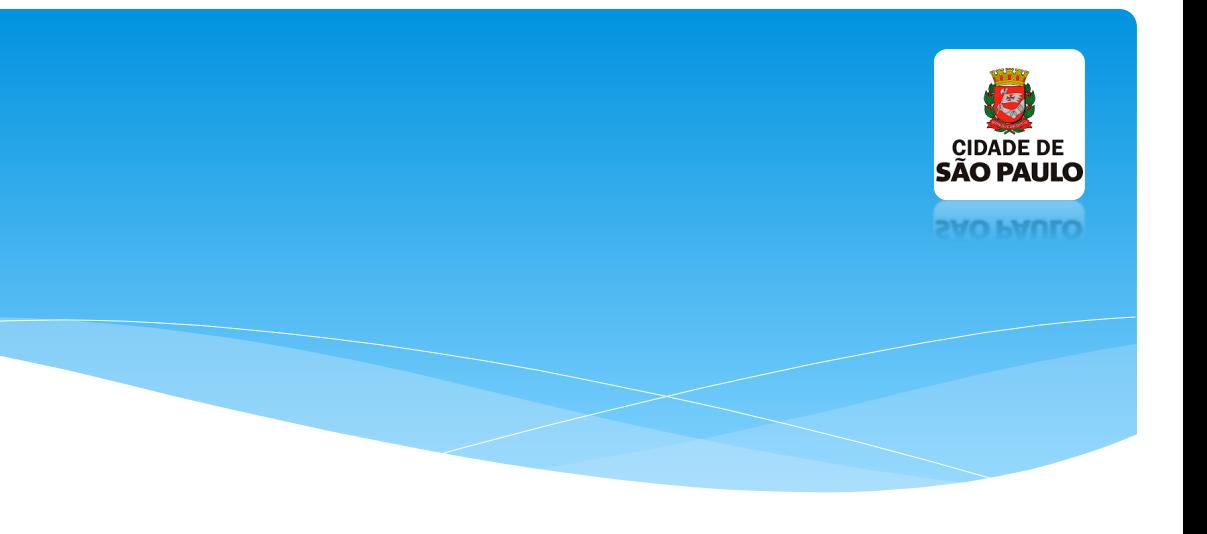

 **Entre no sistema SEI e clique na lateral em "Iniciar processo/comum".**

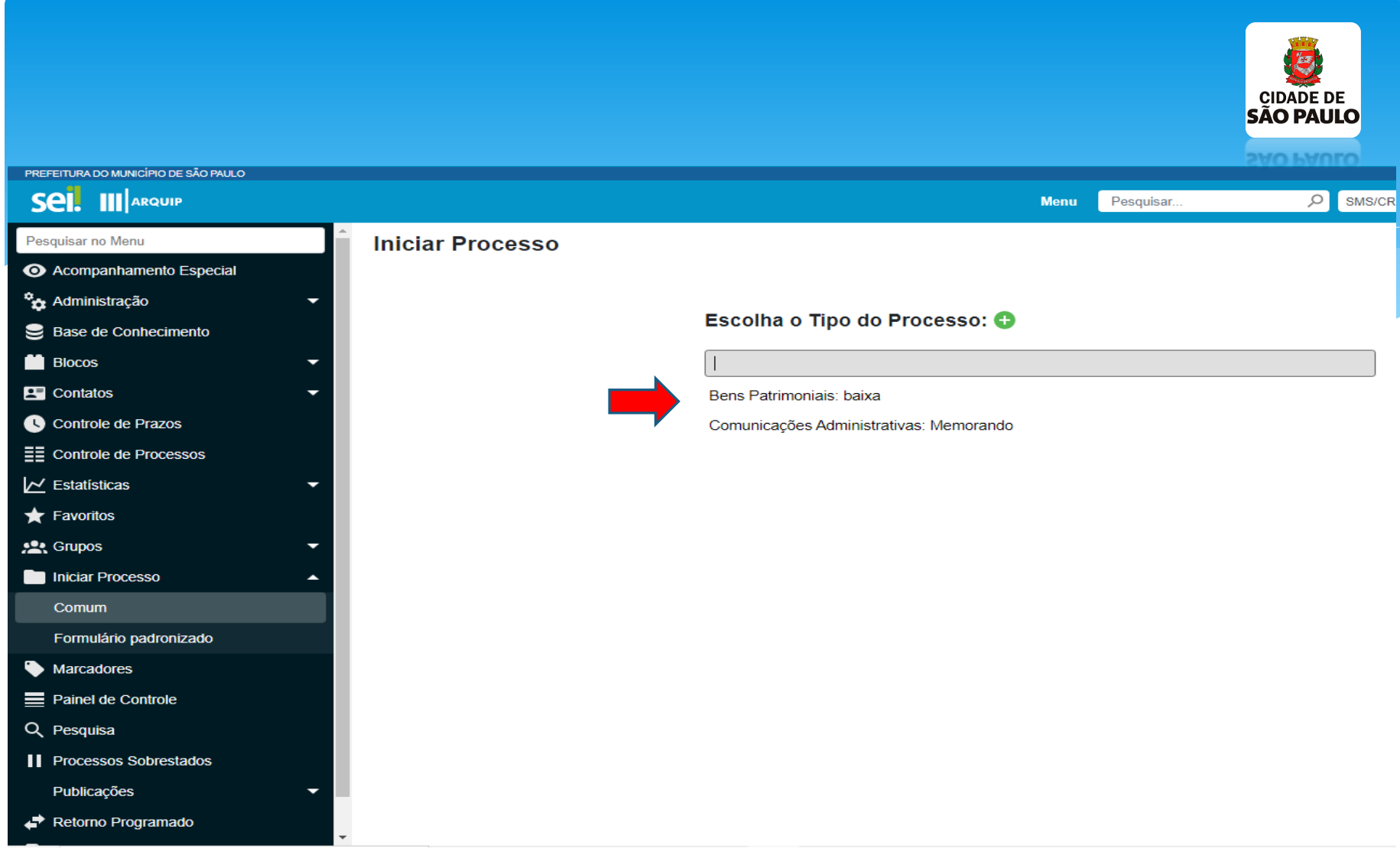

**Em seguida, clicar em "Bens Patrimoniais Baixa".**

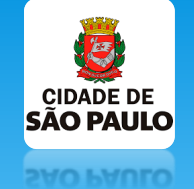

#### PREFEITURA DO MUNICÍPIO DE SÃO PAULO

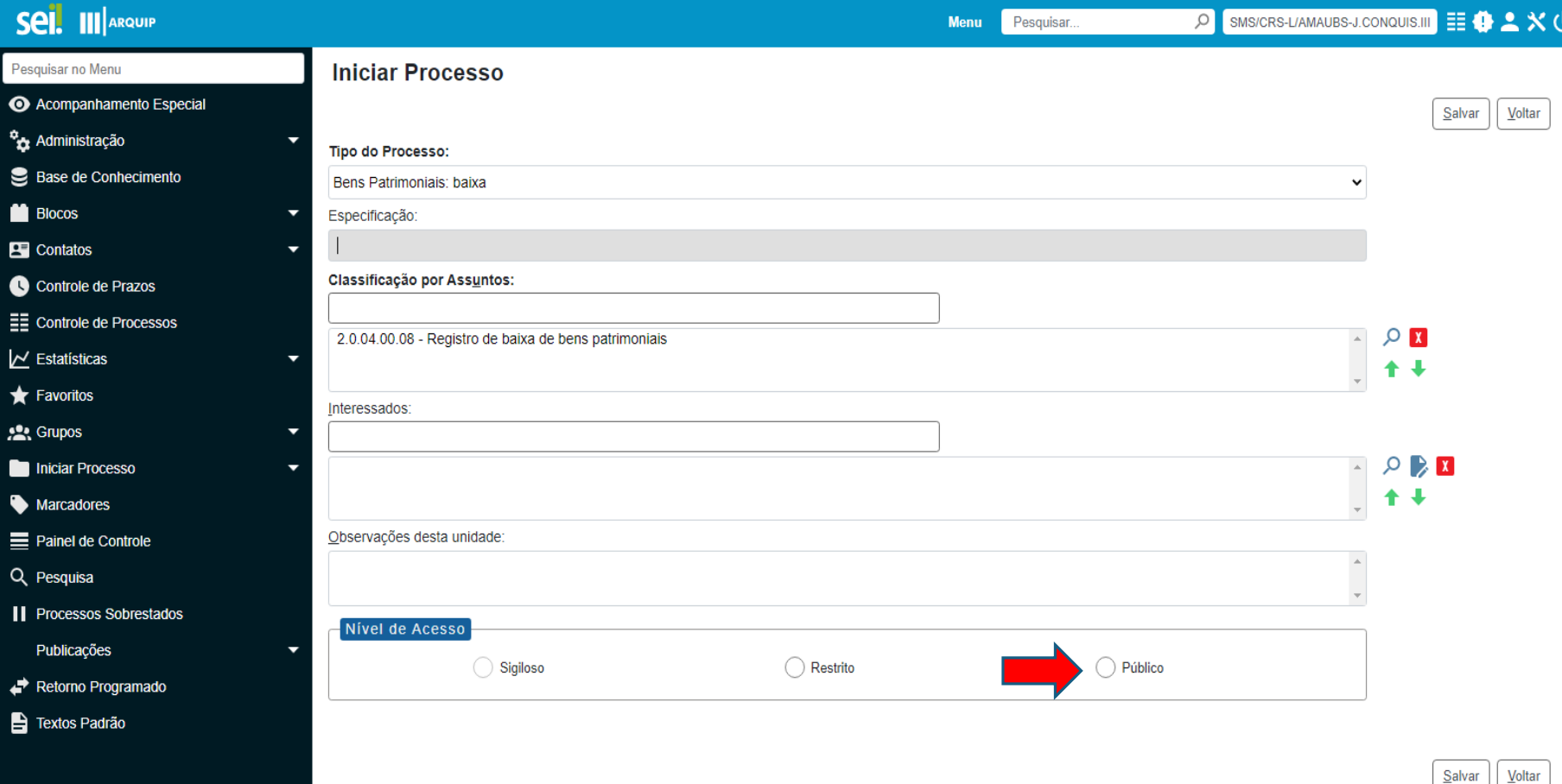

**Clique apenas em Público e salvar.**

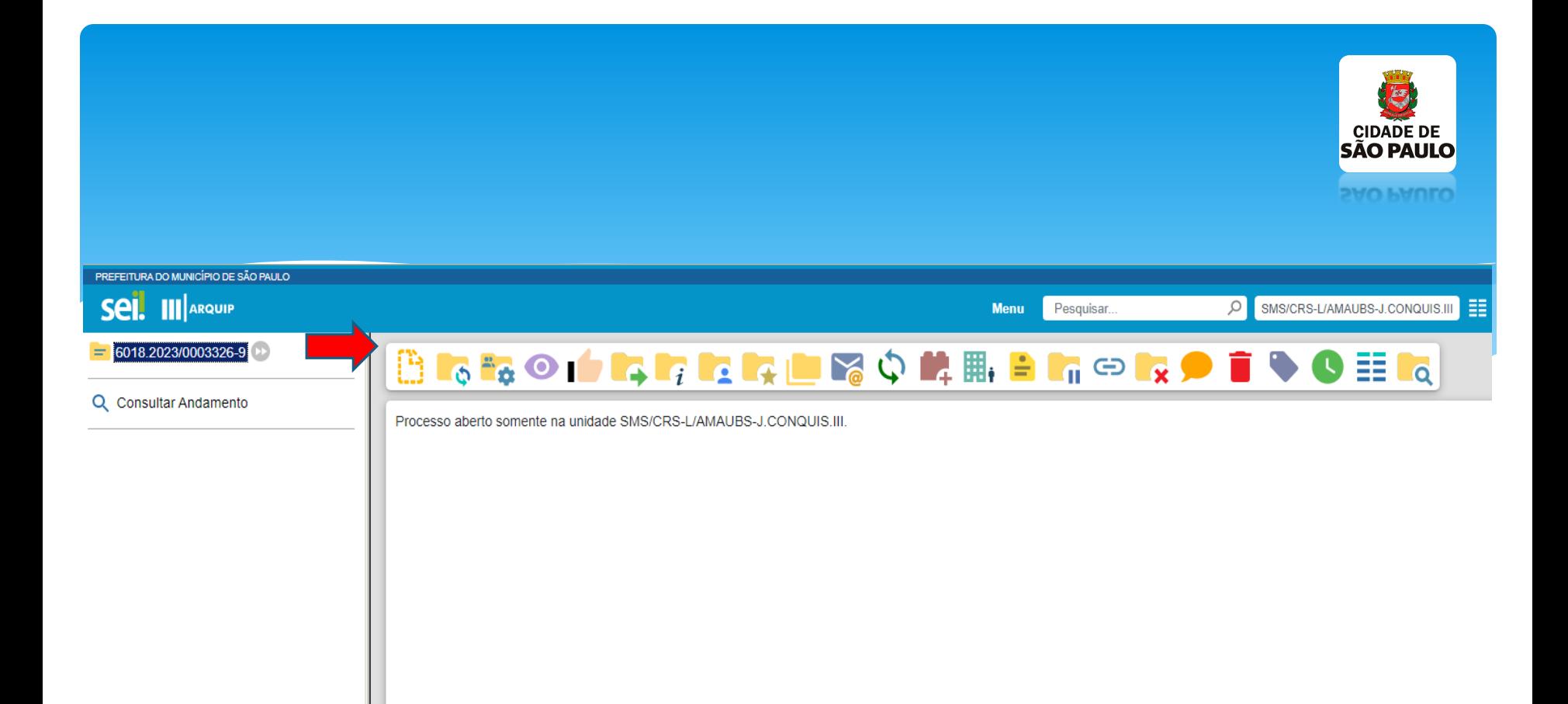

**Em seguida clique no primeiro ícone (folha amarela pontilhada).**

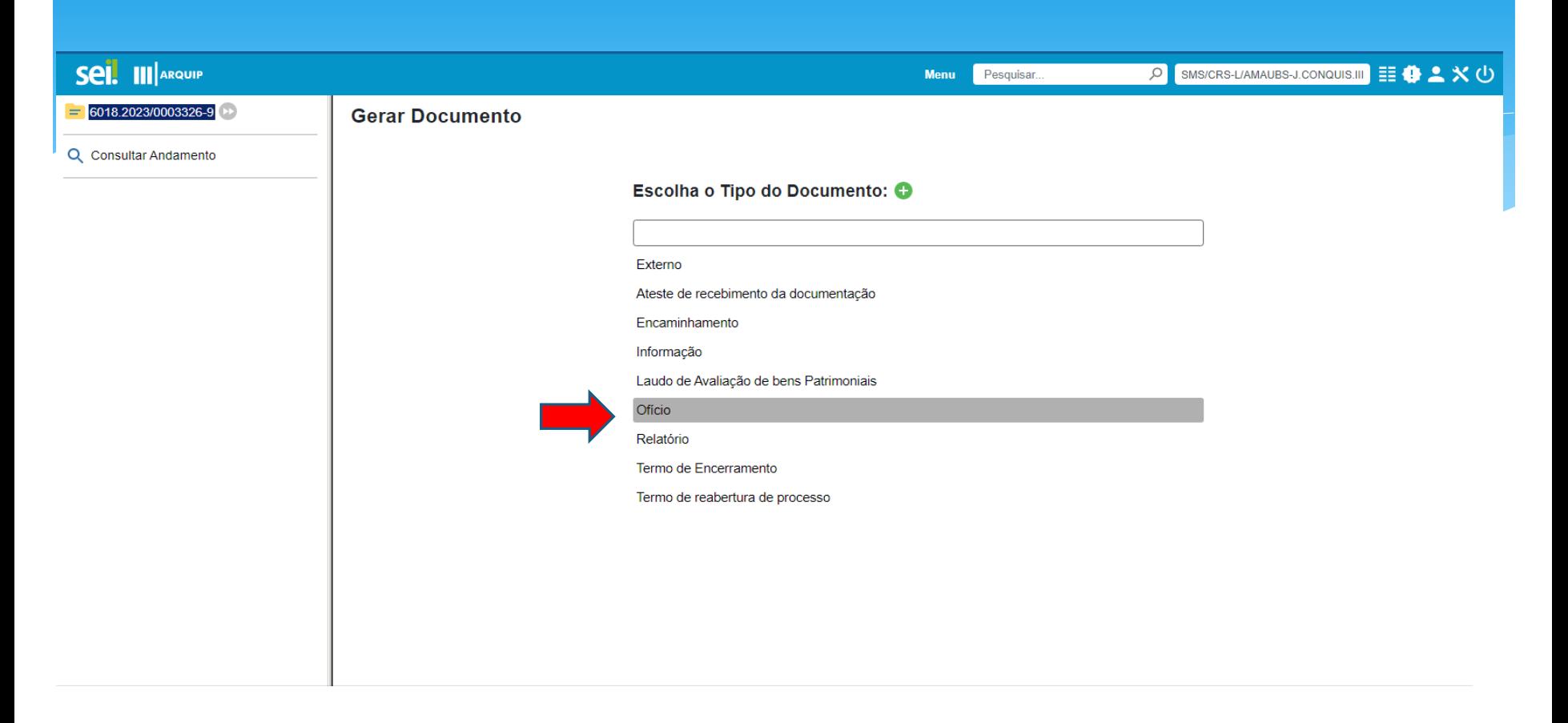

 **Clique em Ofício (caso não apareça nesta tela clicar no sinal de mais na cor verde).**

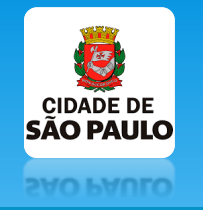

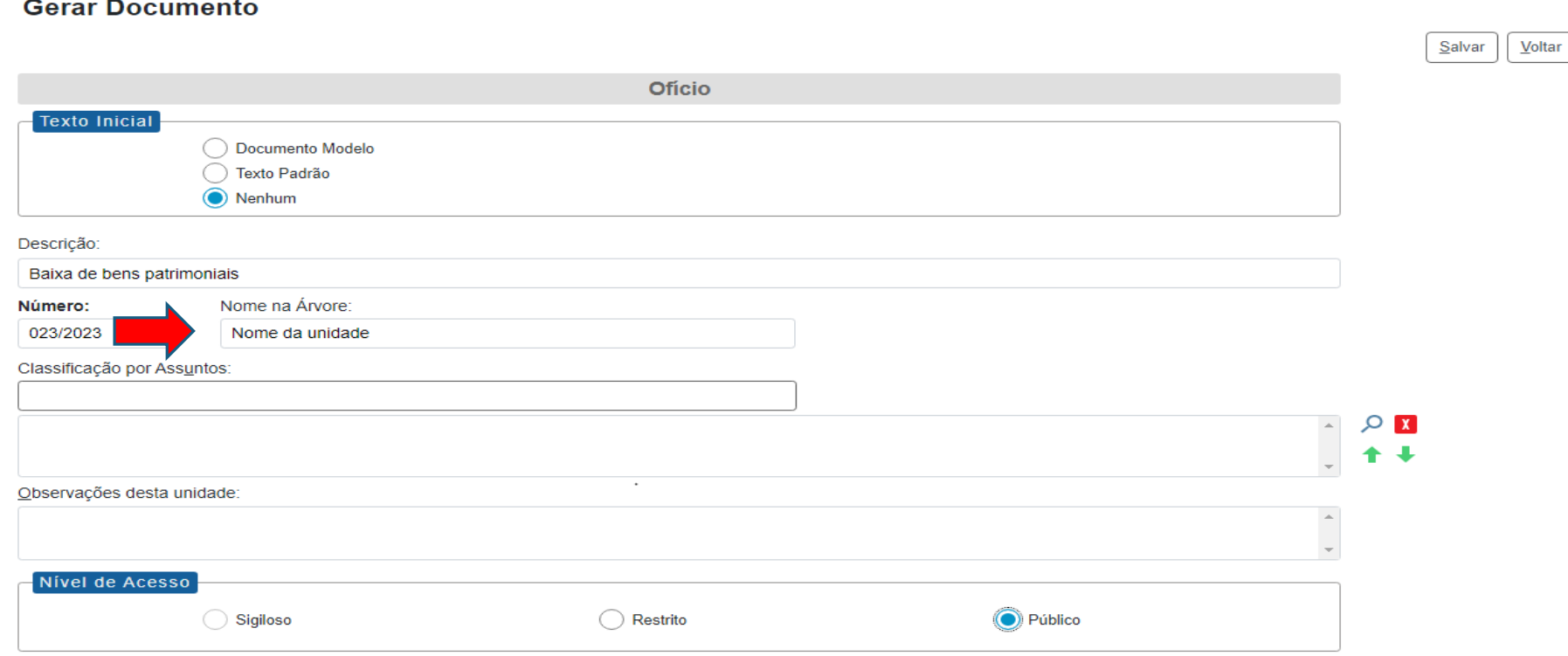

 **Siga o preenchimento conforme o modelo acima, incluir apenas o nome da unidade e salvar.**

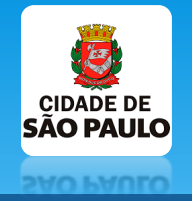

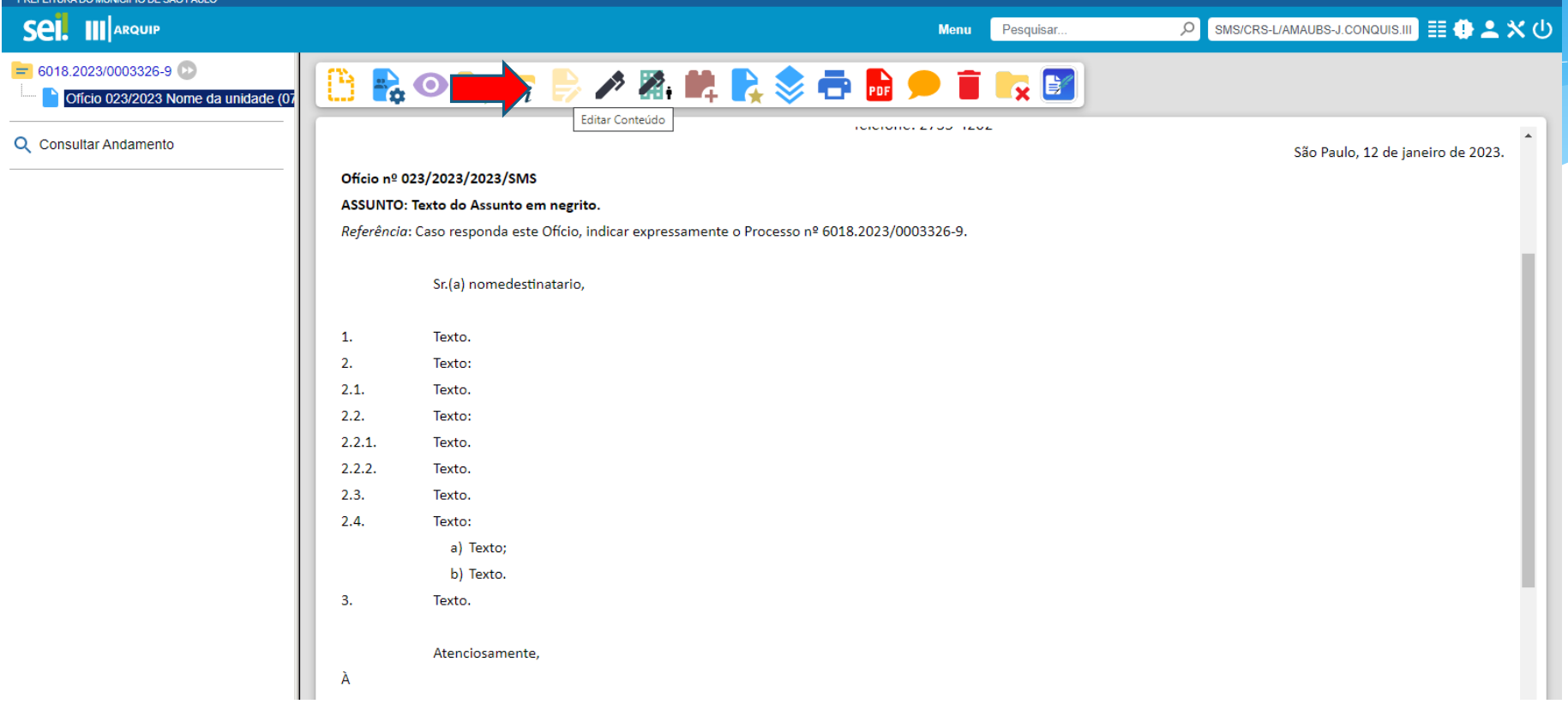

- **Em alguns computadores a aba abre direto, caso não abrir clique em editar documento. Após abrir o documento apague tudo e cole o anexo 01 depois de tê-lo preenchido.**
- **Clique em assinar depois em ok, depois coloque sua senha e assinar , o do documento irá aparecer na árvore (menu abaixo do número do processo do lado direito).**

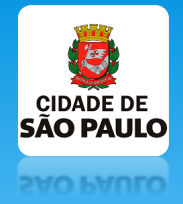

## **Insira os próximos documentos**

**(Visualize modelo processo SEI 6018.2023/0003305-6)**

 **Volte ao slide página 5 e repita o mesmo processo para inserir os documentos:**

**(Procurar os nomes dos documentos slide 6)**

- 1. Laudo de avaliação de bens patrimoniais (anexo 02);
- 2. Relatório (anexo 03);
- 3. Encaminhamento (anexo 04).

**Seguem os modelos:**

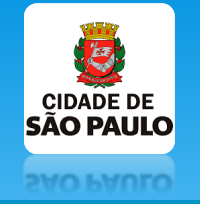

Salvar

### **Gerar Documento** Laudo de Avaliação de bens Patrimoniais **Texto Inicial** Documento Modelo Texto Padrão O Nenhum Descrição: Baixa de bens patrimoniais Nome na Árvore: Classificação por Assuntos: l XI Observações desta unidade: Nível de Acesso Sigiloso  $\bigodot$  Público Restrito

 **Preencha somente conforme o modelo e depois clique em salvar, repita o processo desde apagando e colando e use o anexo 02.**

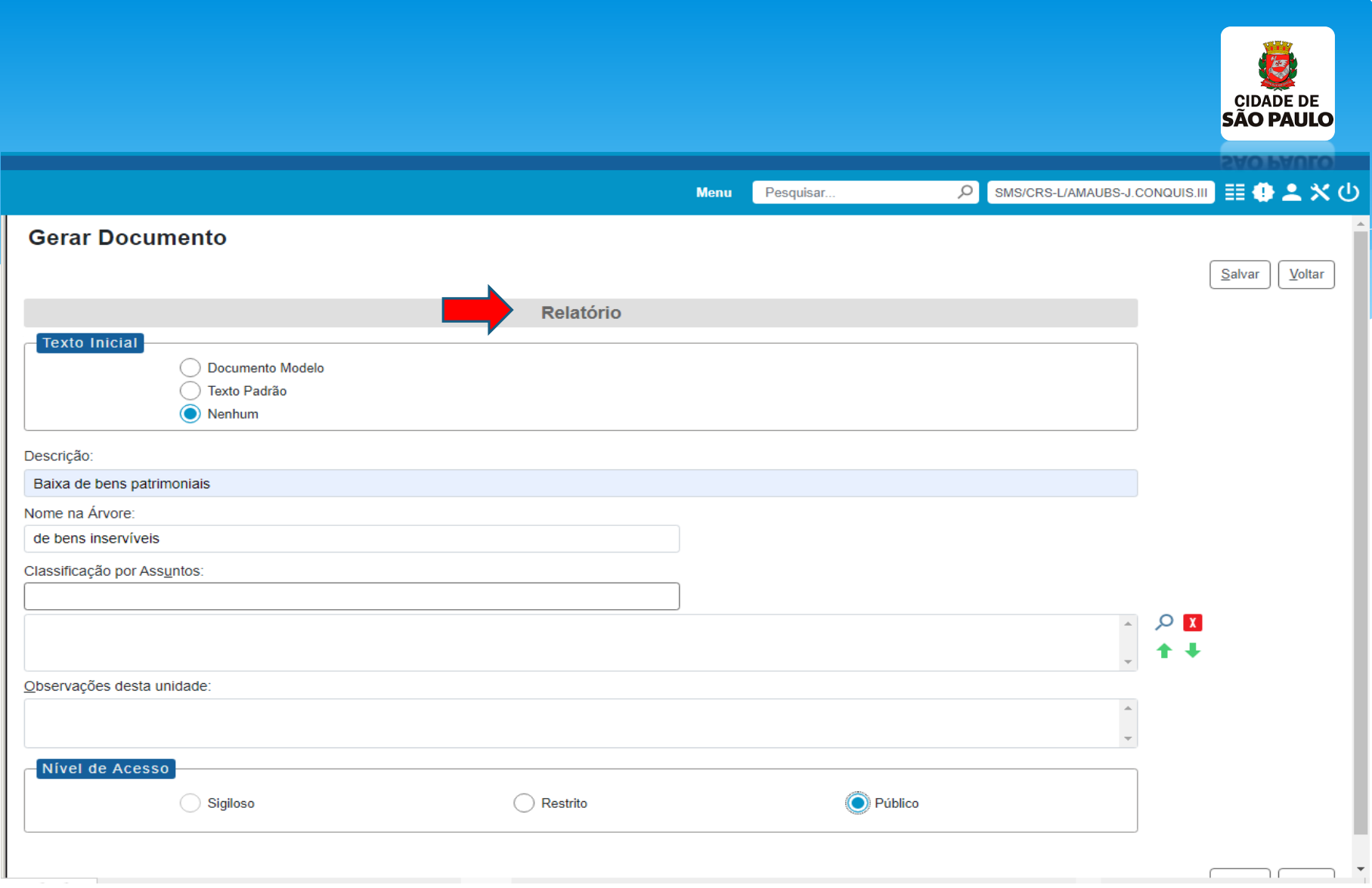

 **Preencha somente conforme o modelo e depois clique em salvar, repita o processo desde apagando e colando e use o anexo 03.**

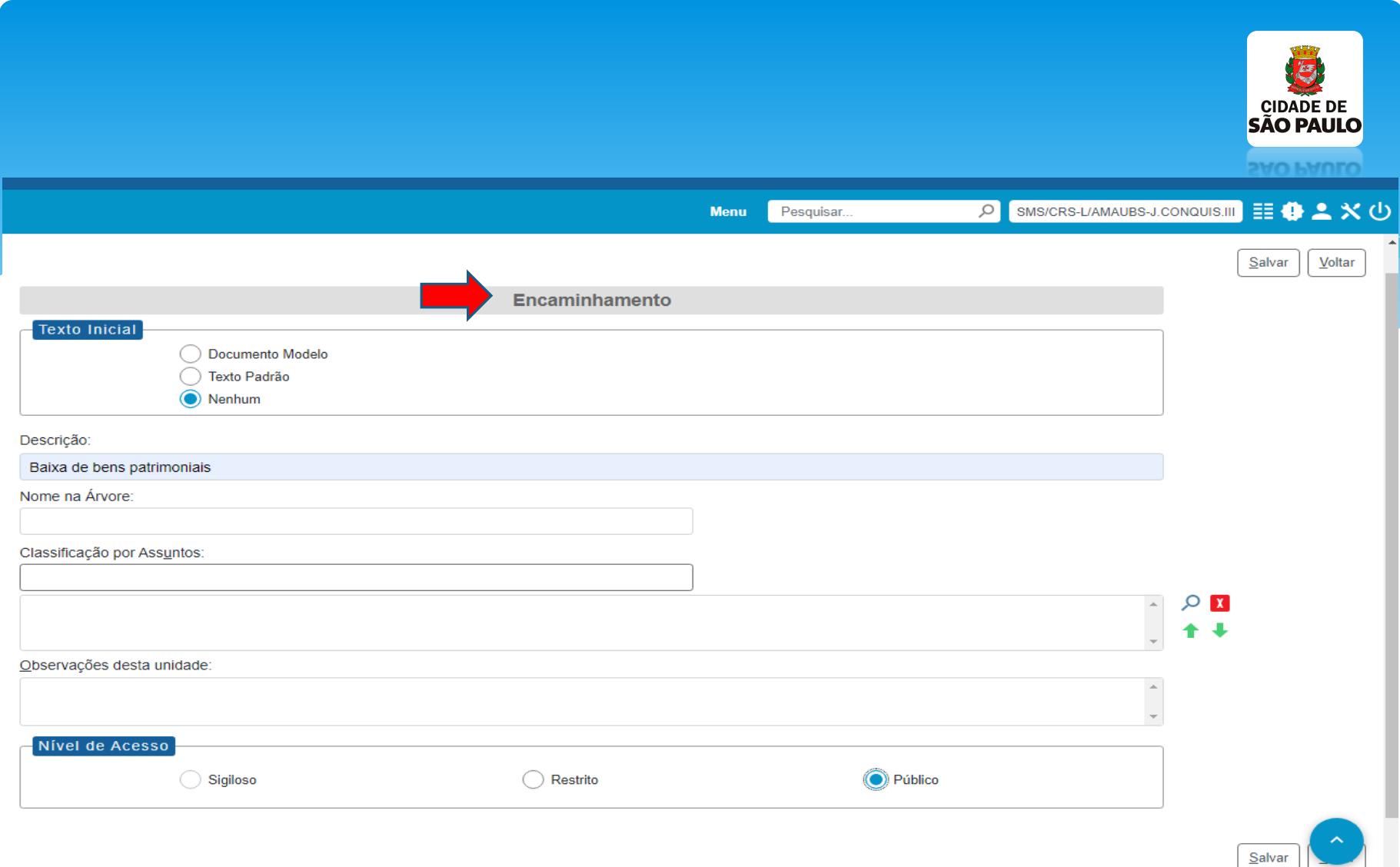

 **Preencha somente conforme o modelo e depois clique em salvar, repita o processo desde apagando e colando e use o anexo 04.**

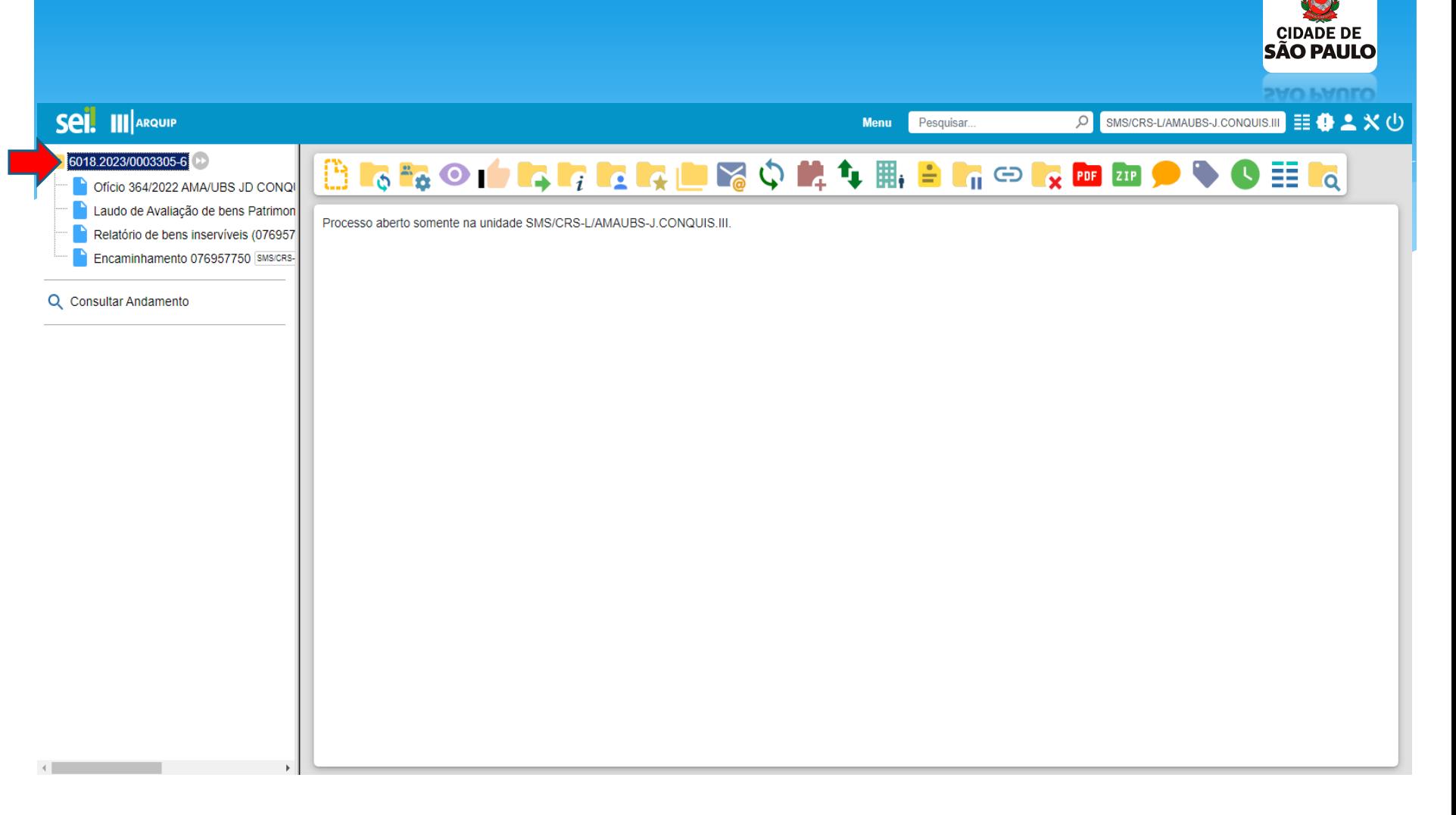

### **Após inserir os documentos eles deverão aparecer desta forma na árvore.**

#### **ANEXO 01.**

#### ANEXO 01. (Substituía os campos vermelhos e apague os verdes)

Ofício nº 364/2022/SMS (Conforme numeração dos Ofícios da sua **ASSUNTO: Baixa de bens patrimoniais** 

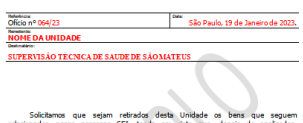

#### Solicitarnos que sejam retirados desta Unidade os bens que seguem<br>realcionados nesse processo SEI, tenda em vista que, depois de analisados,<br>concluirmos tratar-se de bensínaserviveis e i<del>rrec</del>uperáveis e que os mesmos<br>deve

.<br>Sem mais para o momento.

Coordenadoria Regional de Saúde - Leste São Paulo - SP.

#### **ANEXO 04.**

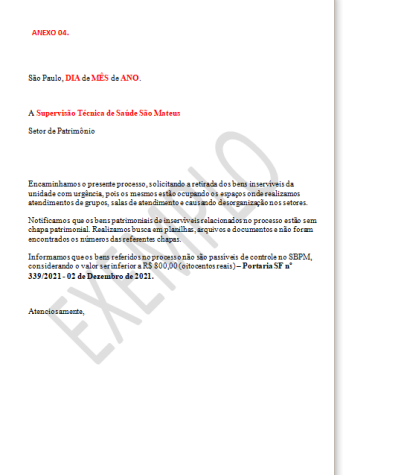

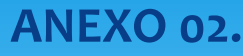

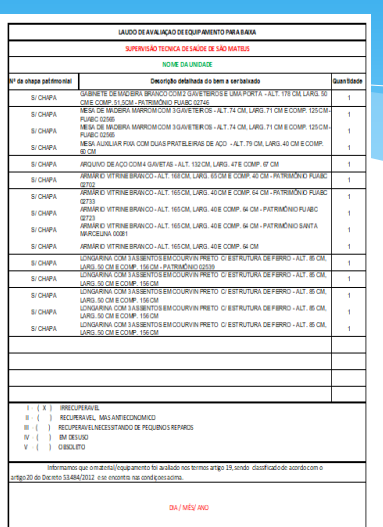

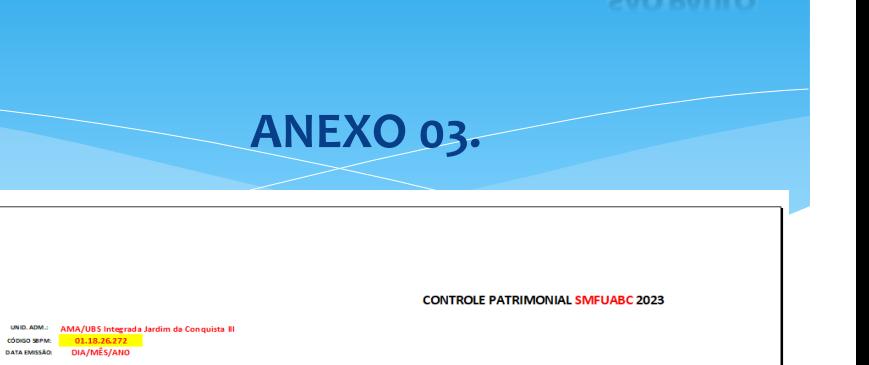

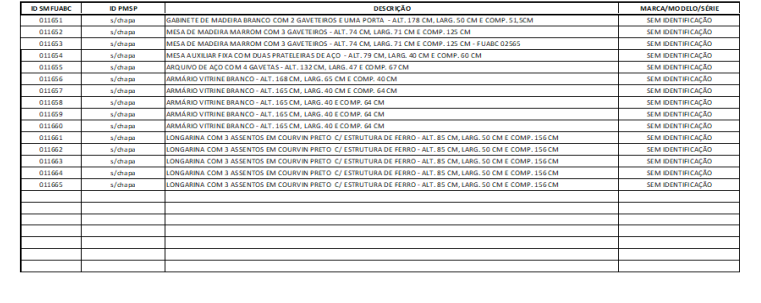

## **Os anexos estão disponíveis no processo de modelo.**

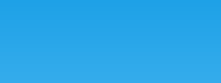

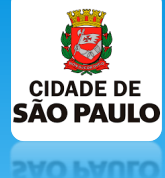

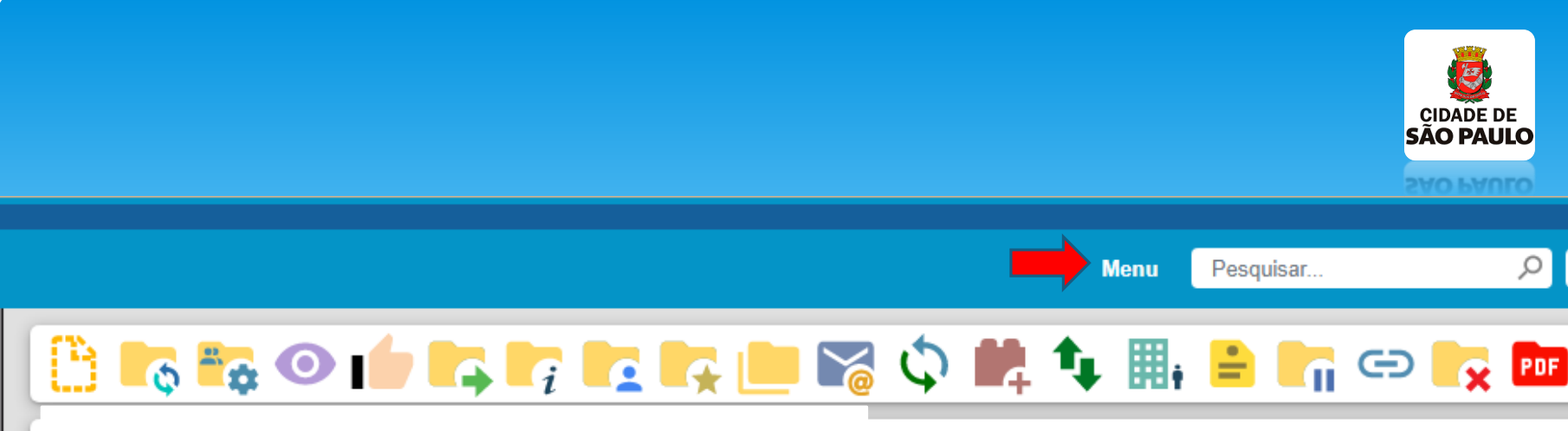

- **O número do processo 6018.2023/0003305-6 utilizado para esse passo a passo, copie e cole na pesquisa para encontrá-lo.**
- **Entre no processo e clique nos documentos para visualizar e veja o processo finalizado.**

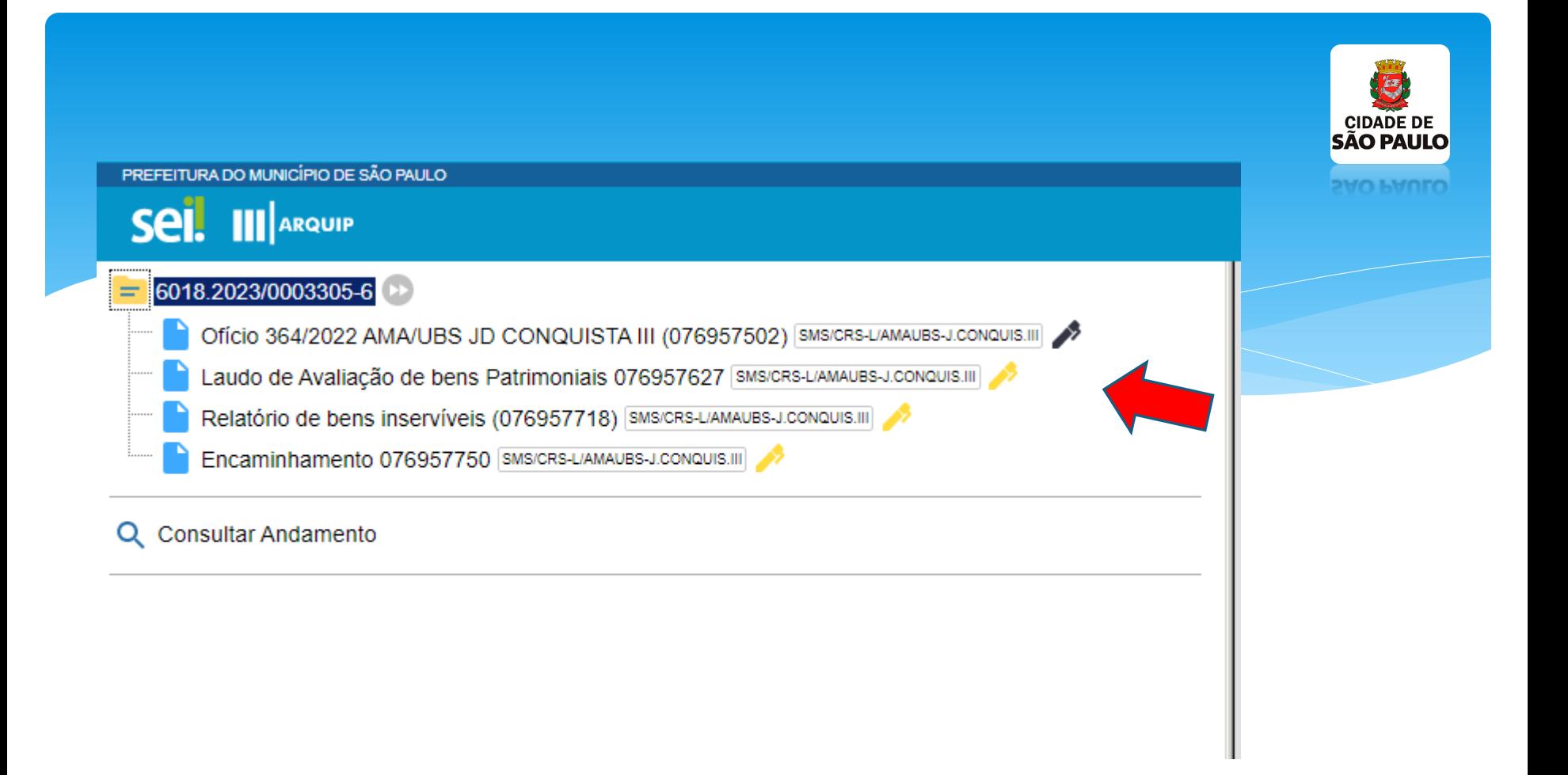

 **Não esqueça de assinar todos os documentos e depois solicitar a assinatura do Gerente da unidade (entrando com o login gerencial)!**

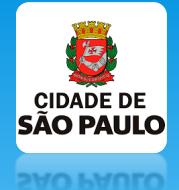

Ahhh.... Não esqueça de conferir tudo, e todos os documentos assinados . Depois de pronto, clicar em enviar processo!

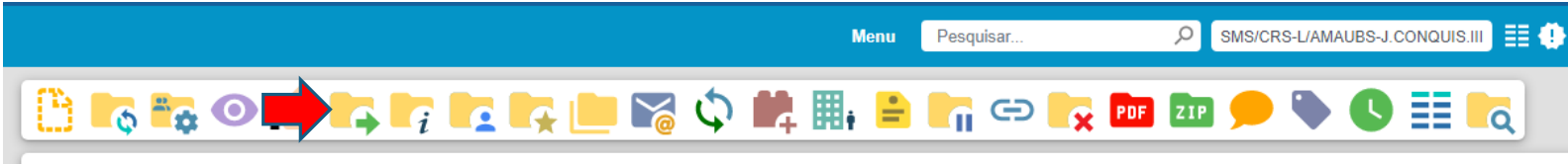

Processo aberto somente na unidade SMS/CRS-L/AMAUBS-J.CONQUIS.III.

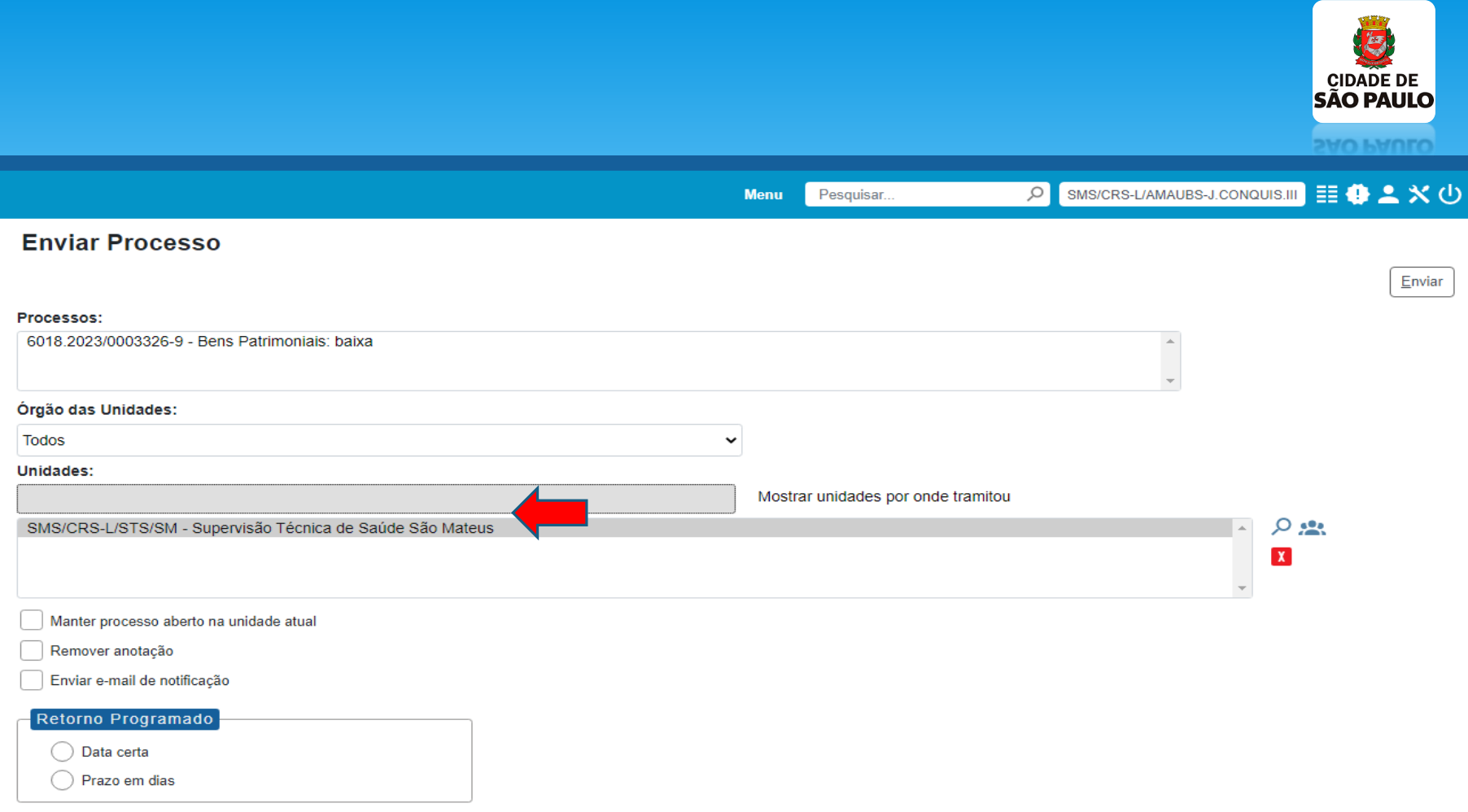

 **Pesquise conforme modelo, não precisa preencher os outros campos, clique em enviar.**

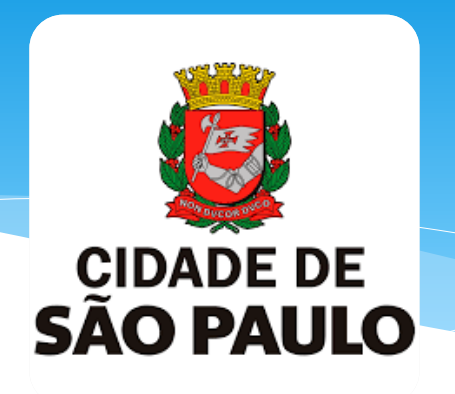

# **Obrigado, espero ter colaborado!**

**Elaborado por Marco Aurélio Pacheco Fundação do ABC**

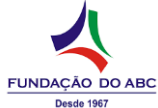